# Instructions for Managing Student Submissions Educators

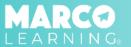

Educators have the following capabilities:

- Match Student Work Files to Students
- Match One File to Multiple Students
- <u>Upload Additional Student Work</u>
- Change Student Work File(s)

#### **Match Student Work Files to Students**

Go to "My Dashboard" and complete the following steps:

1. Locate the assignment for which you want to manage student work and click the "Manage Student Submissions" button

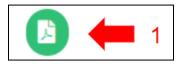

- Locate the student's uploaded submission and drag the file to the student's name
- 3. Repeat Step 2 until all files are attached to the correct students
- 4. Click "Done"

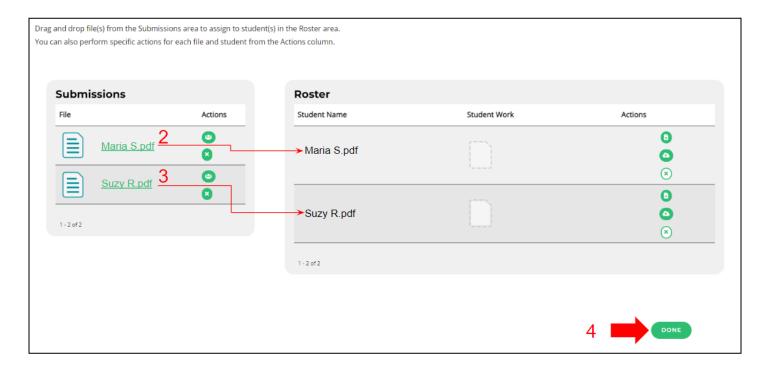

## **Match One File to Multiple Students**

Go to "My Dashboard" and complete the following steps:

1. Locate the assignment for which you want to manage student work and click the "Manage Student Submissions" button

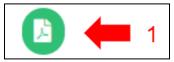

Locate the file with multiple pieces of student work

**Note:** Typically a file has multiple pieces of student work when the assignment was a group project or it was handwritten and scanned to be uploaded into the Marco Learning platform.

3. Click the "Match to Multiple Students" button

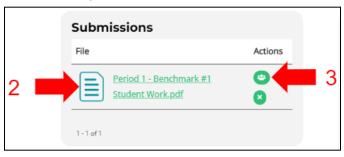

- 4. Select the applicable students or the "Check all Students" option
- 5. Click "Match"

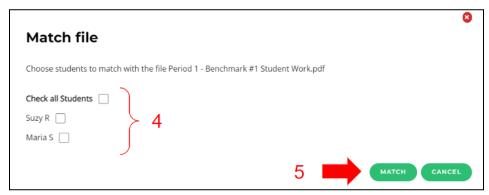

- 6. Repeat steps 2-5 until all student work is matched (if applicable)
- 7. Click "Done"

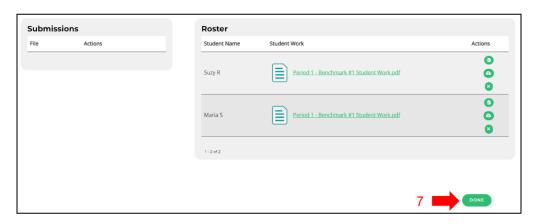

## **Upload Additional Student Work**

Go to "My Dashboard" and complete the following steps:

1. Locate the assignment for which you want to manage student work and click the "Manage Student Submissions" button

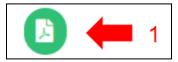

- 2. Locate the student whose work you want to upload
- 3. Click the "Upload File" button or the "Upload from Google Drive" button

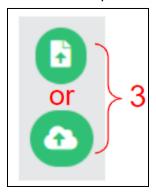

- 4. Locate and select the file to attach it to the student
- 5. Once all additional student work has been uploaded, click "Done"

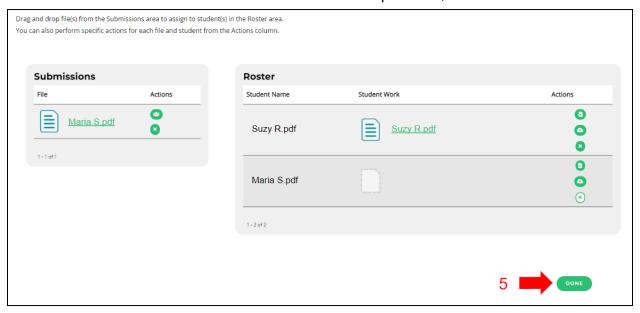

## **Change Student Work File(s)**

Go to "My Dashboard" and complete the following steps:

1. Locate the assignment for which you want to manage student work and click the "Manage Student Submissions" button

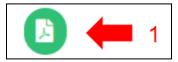

- 2. Locate the student work file(s) that you would like to change
- 3. Click the "Change File" button or the "Remove File" button

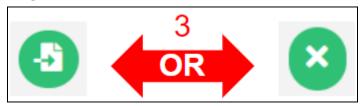

4. Once all student work files have been updated, click "Done"

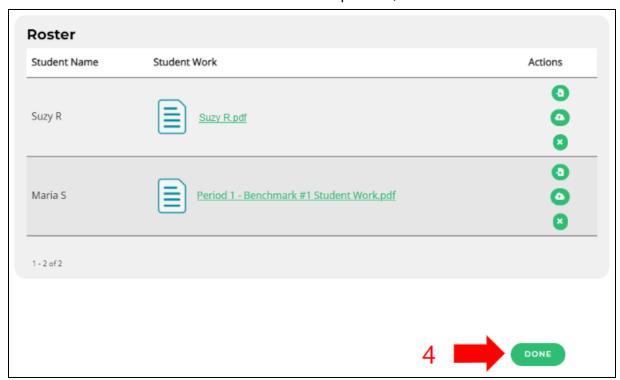